# Work restrictions - test results are pending

### **ASYMPTOMATIC Team Member**

If team member is **asymptomati**c, this person is able to work and wear a mask at **ALL TIMES**. After identifying the team member's leader, email that leader and the team member the forms linked below:

# **Do you have copies of the forms on your desktop?**

- **CLEARED WITH MASK -** If not already on your desktop, select the linked document **[EOH Clearance](https://novanthealth.sharepoint.com/sites/COVID-19323/Shared%20Documents/General/FORMS/Clearance%20Form%20COVID-19%20EOH.pdf)  [Form for Covid-19](https://novanthealth.sharepoint.com/sites/COVID-19323/Shared%20Documents/General/FORMS/Clearance%20Form%20COVID-19%20EOH.pdf)** and save a copy to your desktop.
- **SELF-MONITORING FORM -** If not already on your desktop, select the linked document **[Infectious](https://novanthealth.sharepoint.com/sites/COVID-19323/Shared%20Documents/General/Process%20materials/COVID-19%20Self%20Monitoring%20and%20Attestation%20Form.pdf)  Disease – [Corona Virus Symptoms Self-Monitoring form](https://novanthealth.sharepoint.com/sites/COVID-19323/Shared%20Documents/General/Process%20materials/COVID-19%20Self%20Monitoring%20and%20Attestation%20Form.pdf)** and save a copy to your desktop.

#### **Steps to send email with attachments (using email template):**

- **1.** Navigate to the EOH clearance form on your desktop, complete the form and save it to your desktop under the team member's name.
- **2.** Attach the completed EOH clearance from to an email.
- **3.** From the email, use the "Attach file" option to attach the self-monitoring form.
- **4.** Enter the email addresses for *BOTH* the leader and the team member (use personal email address).
- **5.** Blind copy the Inadvertent Exposure inbox.
- **6.** Access the email template linked **[HERE](https://teams.microsoft.com/l/file/92783A99-778D-47DC-8F5E-2EE1DD03CFF3?tenantId=08847a50-f9b4-49d7-9cd6-f4e5dd538344&fileType=docx&objectUrl=https%3A%2F%2Fnovanthealth.sharepoint.com%2Fsites%2FCOVID-19323%2FShared%20Documents%2FGeneral%2FSOPs%2FEOH%20Covid-19%20Process%20Guide%2FEOH_Covid_RTW_with_Mask_email_template_041020.docx&baseUrl=https%3A%2F%2Fnovanthealth.sharepoint.com%2Fsites%2FCOVID-19323&serviceName=teams&threadId=19:6e09dc4c9669437e81cdc6b85eea67a8@thread.tacv2&groupId=00274075-dafa-4d6b-a1e1-77bfb7227008)** for clearing a team member to work with a mask. Copy the content of the email template and then paste the email template content into the body of the email.
- **7.** Send the email.

# **SYMPTOMATIC Team Member**

Since team member is **symptomatic**, this person must be **removed from work immediately**. After identifying the team member's leader, email that leader and the team member the form to remove the team member from work – linked below:

# **Do you have copies of the forms on your desktop?**

- **REMOVE FROM WORK -** If not already on your desktop, select the linked document **[EOH Clearance](https://novanthealth.sharepoint.com/sites/COVID-19323/Shared%20Documents/General/FORMS/Clearance%20Form%20COVID-19%20EOH.pdf)  [Form for Covid-19](https://novanthealth.sharepoint.com/sites/COVID-19323/Shared%20Documents/General/FORMS/Clearance%20Form%20COVID-19%20EOH.pdf)** and save a copy to your desktop.
- **SELF-MONITORING FORM -** If not already on your desktop, select the linked document **[Infectious](https://novanthealth.sharepoint.com/sites/COVID-19323/Shared%20Documents/General/Process%20materials/COVID-19%20Self%20Monitoring%20and%20Attestation%20Form.pdf)  Disease – [Corona Virus Symptoms Self-Monitoring form](https://novanthealth.sharepoint.com/sites/COVID-19323/Shared%20Documents/General/Process%20materials/COVID-19%20Self%20Monitoring%20and%20Attestation%20Form.pdf)** and save a copy to your desktop.

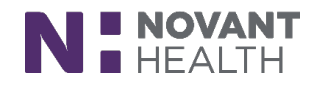

#### **Steps to send email with attachments (using email template):**

- **8.** Navigate to the EOH clearance form on your desktop, complete the form and save it to your desktop under the team member's name.
- **9.** Attach the completed EOH clearance from to an email.
- **10.** From the email, use the "Attach file" option to attach the self-monitoring form.
- **11.** Enter the email addresses for *BOTH* the leader and the team member (use personal email address).
- **12.** Blind copy the Inadvertent Exposure inbox.
- **13.** Access the email template linked **[HERE](https://teams.microsoft.com/l/file/C1642D3D-F24E-4105-A8FE-B01B18CBACA2?tenantId=08847a50-f9b4-49d7-9cd6-f4e5dd538344&fileType=docx&objectUrl=https%3A%2F%2Fnovanthealth.sharepoint.com%2Fsites%2FCOVID-19323%2FShared%20Documents%2FGeneral%2FSOPs%2FEOH%20Covid-19%20Process%20Guide%2FEOH_Covid_Remove_from_Work_email_template_041020.docx&baseUrl=https%3A%2F%2Fnovanthealth.sharepoint.com%2Fsites%2FCOVID-19323&serviceName=teams&threadId=19:6e09dc4c9669437e81cdc6b85eea67a8@thread.tacv2&groupId=00274075-dafa-4d6b-a1e1-77bfb7227008)** for removing a team member from work. Copy the content of the email template and then paste the email template content into the body of the email.
- **14.** Send the email.

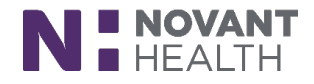